## **How to Create A Wedding Photo DVD Slideshow?**

There are numerous reasons to create a photo slideshow and wedding is on the top list. You may need to make photo slideshows for playing during the wedding receptions; you may have the idea of making a slide show of your favorite wedding photos; or you'd like to create a photo DVD slideshow in celebration of your wedding anniversary... Here you go! It is very easy to make photo slideshows for wedding and create wedding photo DVD slideshow with Photo DVD Burner Professional. Now let's take a look at how it performs:

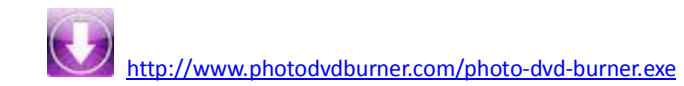

1.Organize Photos

Click the Organize Photos tab in Photo DVD Burner to create one or more albums, select wedding photos from a folder in your computer hard drive and add them to the album.

In the sub-tab of Album Photo, you can add or remove photos, rotate photos, set album thumbnail, arrange the order of the photos, etc. **Note:** Double-click one single photo in the album and you will be able to personalize the photos (transition, Pan & Zoom, Text, ArtClips, Subtitle, Brightness / Contrast, etc) one by one in the Photo Configuration window.

Switch to the Transition & Music tab, and you can set background music (bride and groom's favorite songs), apply transition effect, specify transition duration, photo duration, randomize photo transitions, etc.

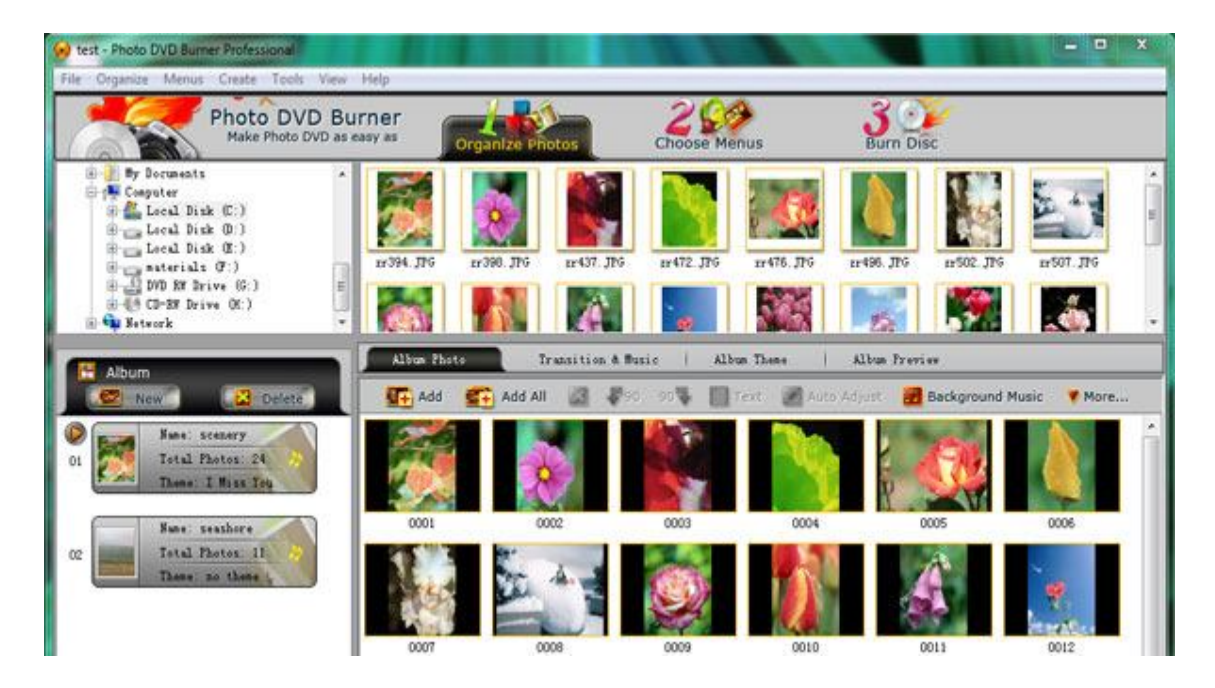

In the Album Theme tab, there are lots of album themes available for you to choose from. You may also add separate images to the beginning and end of the album, and edit album beginning title and ending title, such as text, effect, duration, background color, etc.

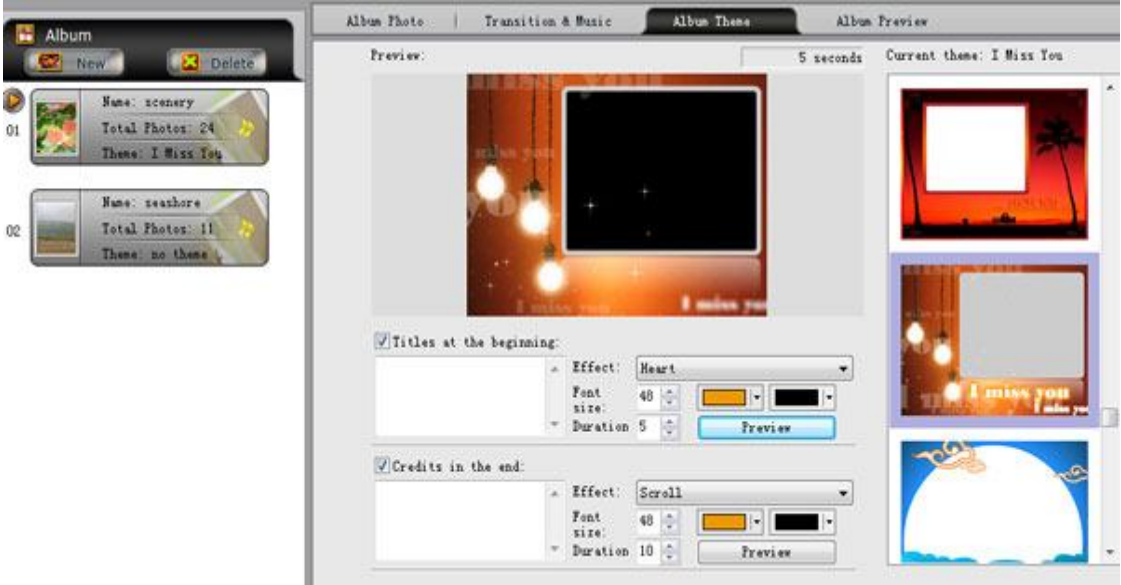

Also you are allowed to preview the whole album before the conversion by clicking the Album Preview button.

## 2.Choose Menus

Click the Choose Menus tab in the interface of Photo DVD Slideshow Software to choose a menu template for the wedding slideshow. You can also specify the background music and background image, set font style, size, color, etc to customize the menu template.

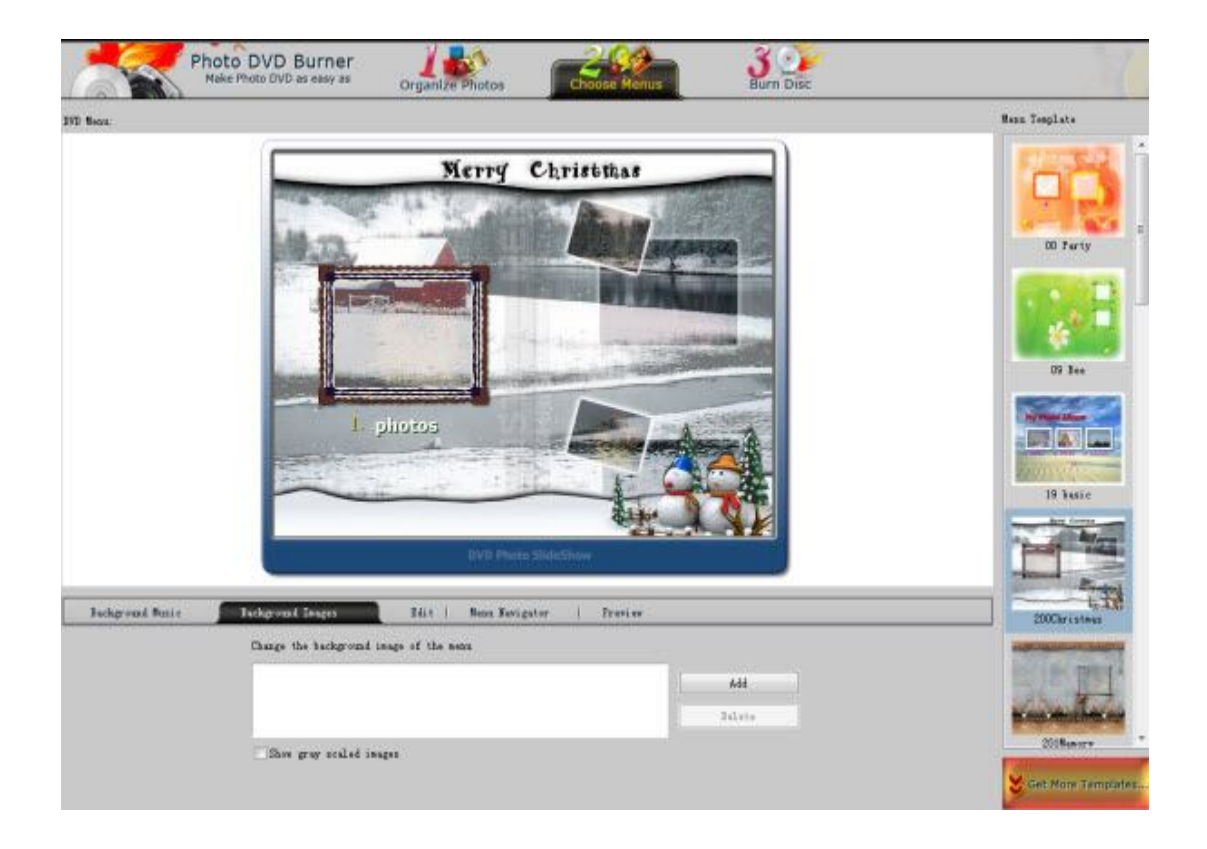

## **Note:** If all the menu templates cannot fit your needs, you may go to

http://www.socusoft.com/more-dvd-menu-template.php to download more and find one that matches wedding aura best.

## 3.Burn Disc

Click the Burn Disc tab at the top menu to go to the conversion window. Then click the Output Format drop-down menu and choose the output format for the wedding slideshow. You can choose to burn wedding photo slideshows to DVD/Blu-ray discs or create wedding photo slideshows movie. The following formats are available for you to choose from:

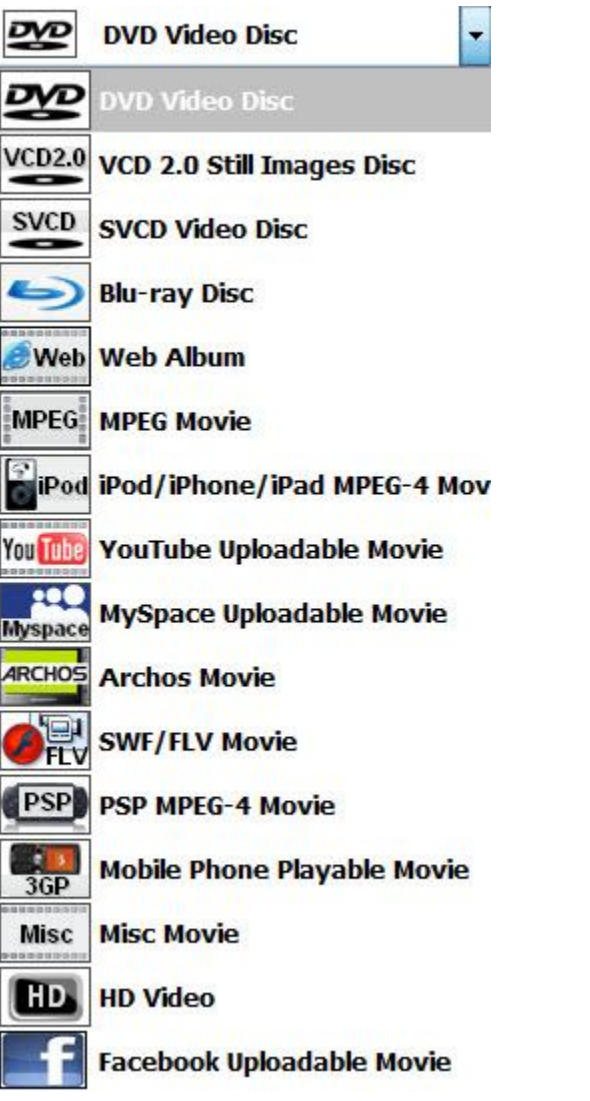

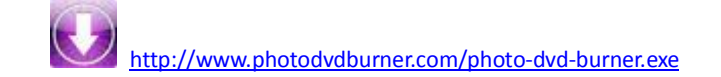